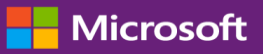

### Guía para el cliente

Esta guía le muestra cómo crear, guardar, ver y exportar informes estándar y personalizados en Microsoft Business Center.

Para empezar, inicie sesión en Business Center y seleccione Informes en el menú que aparece en la parte superior.

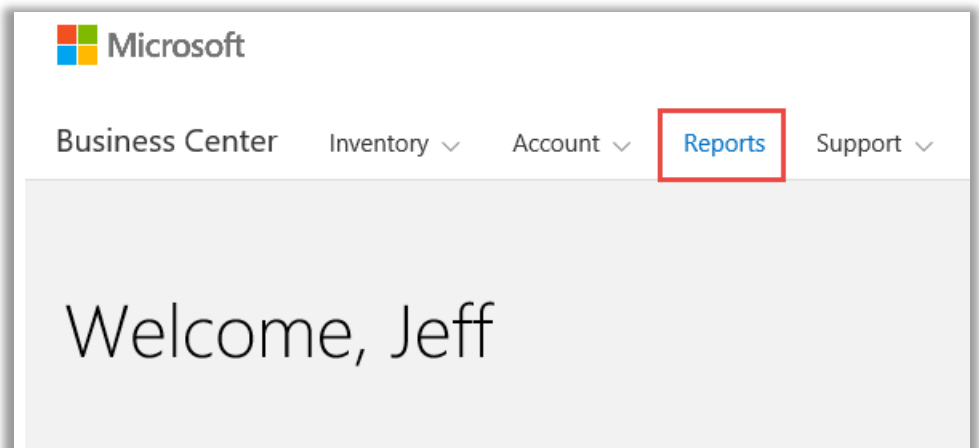

## Contenidos

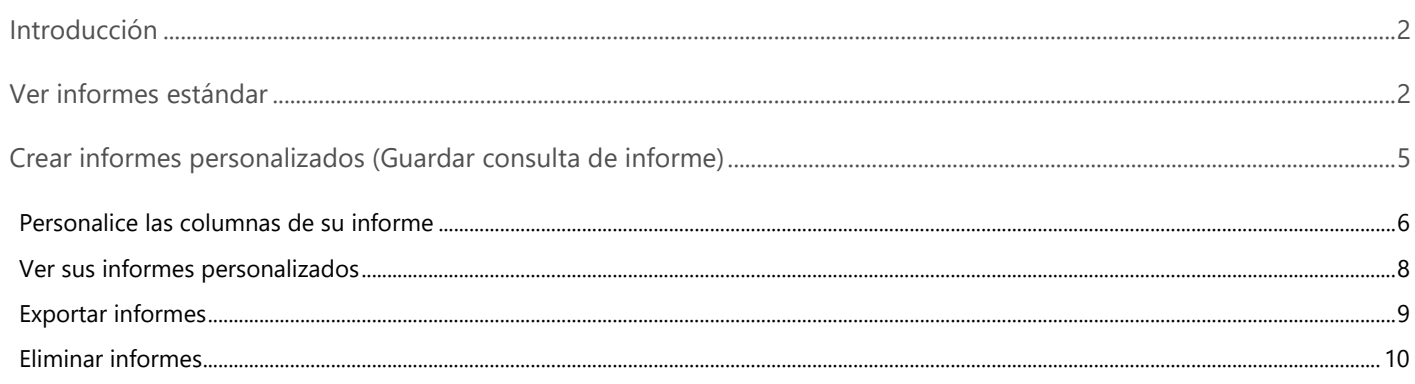

### <span id="page-1-0"></span>Introducción

Esta guía de inicio rápido le mostrará los pasos para crear, guardar, ver y exportar los informes estándar y los informes personalizados en Business Center.

## <span id="page-1-1"></span>Ver informes estándar

Puede elegir entre una selección de informes estándar (preconfigurados) en cuatro categorías:

- Acuerdos
- Licencias y Servicios
- Pedidos y Facturas
- Beneficios de Software Assurance

### **Para ver un informe estándar:**

- 1. Seleccione el informe que desea.
- 2. Llene los campos que quiere para encontrar los datos que desea. No es necesario que llene todos los campos. Una vez que termine, seleccione **VER INFORME**.

Seleccione **Ver más filtros** si quiere ingresar más información para reducir el alcance de la actividad de las licencias por volumen en el informe.

**SUGERENCIA:** Si desconoce cierta información sobre los elementos que quiere en el informe, puede buscarlos de otra manera. Por ejemplo, si quiere crear un informe de Acuerdos pero desconoce el número del acuerdo, puede buscar el acuerdo por nombre de contacto, dirección de correo electrónico del contacto o cuenta.

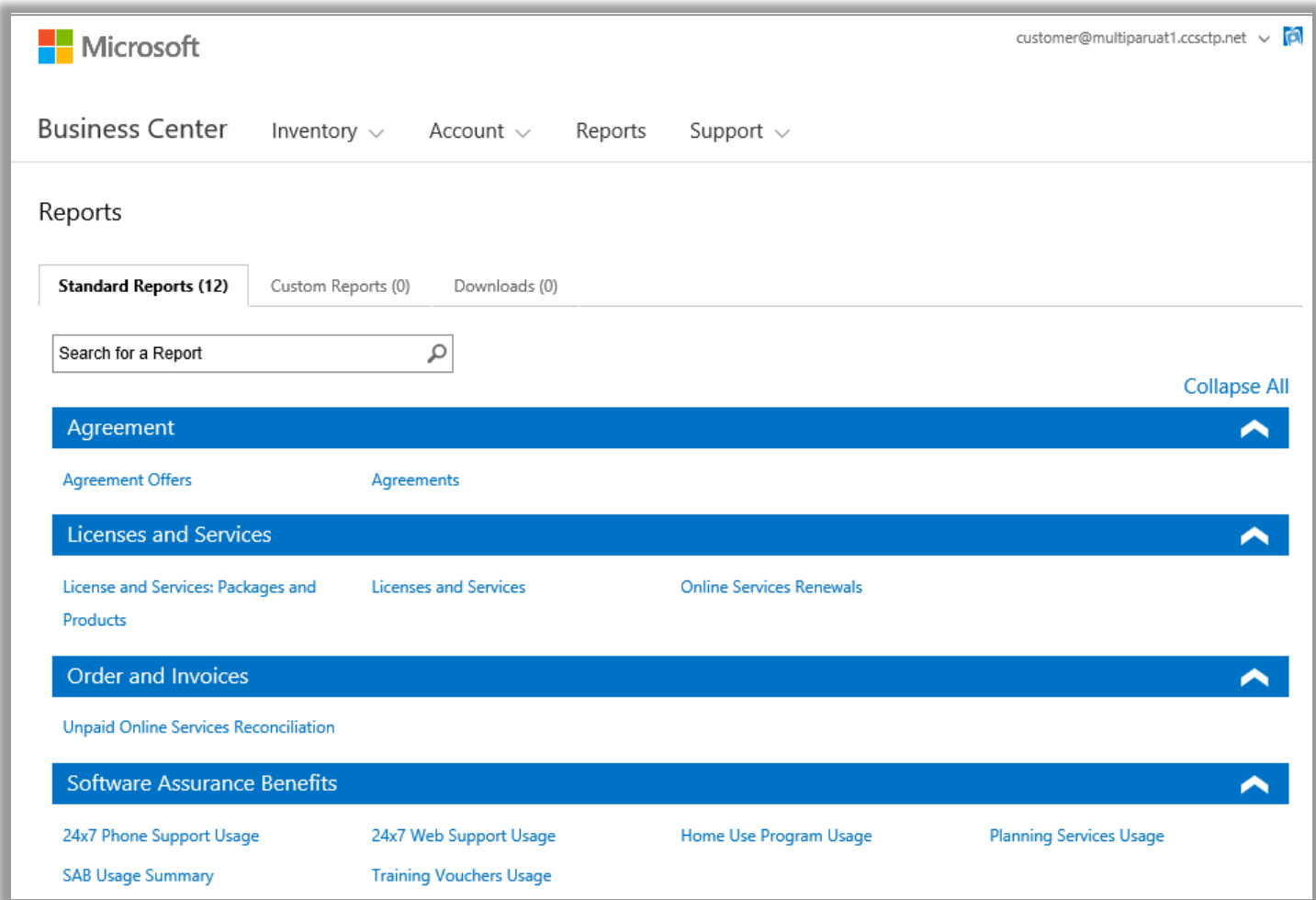

*Seleccione de entre distintos informes estándar en cuatro categorías*

Puede ver todos estos informes estándar:

#### **Informe de ayuda telefónica los siete días de la semana, las 24 horas**

Le permite verificar el uso que hace de este beneficio, lo cual le permite abrir solicitudes de resolución de problemas mediante el sitio Microsoft Support o con un llamado a Microsoft Support.

#### **Informe de ayuda web los siete días de la semana, las 24 horas**

Le permite verificar el uso que hace de este beneficio, lo cual le permite abrir solicitudes de resolución de problemas mediante la web usando el sitio de Microsoft Support.

### **Informe de acuerdos**

Obtiene detalles sobre sus acuerdos de Licencias por Volumen, incluyendo los acuerdos de compra y los contactos de compra. Puede filtrar estos informes por cuenta, número de acuerdo o nombre de contacto.

### **Informe de ofertas de acuerdos**

Le permite ver un informe con todos los atributos relacionados con las Cuentas de compras y con las Ofertas relacionadas. Este incluye información sobre el Grupo de productos, incluyendo Puntos de Grupo y Nivel de Precio.

#### **Informe del programa Home Use**

Le permite verificar el uso que hace de este beneficio, el cual le permite a sus empleados obtener la última versión de la suite de Microsoft Office o aplicaciones para usarlas en sus computadoras domésticas a través de una descarga de bajo costo.

#### **Informe de Licencias y Servicios**

Verifica todas sus licencias y servicios en línea.

#### **Informe de renovaciones de servicios en línea**

Verifica qué servicios en línea se deben renovar y cuándo vencerán.

#### **Informe de Paquetes y Productos**

Este informe enumera la posición de los activos y el historial del cliente que incluye cómo los obtuvieron y cómo los usaron a nivel paquete y a nivel producto

#### **Informe de servicios de planificación**

Le permite verificar el uso que hace de este beneficio, el cual brinda profesionalismo en el lugar para ayudarlo a planear su próxima implementación de tecnologías Microsoft.

#### **Informe de comprobantes de capacitación**

Le permite verificar el uso que hace de este beneficio, el cual permite que su personal de TI haga cursos con instructores, dictados por los Microsoft Learning Partners y desarrollados por los expertos de Microsoft.

#### **Informe de reconciliación de servicios en línea impagos**

Busca discrepancias entre la cantidad de servicios en línea que usa y la cantidad ordenada, y reconcilia esas diferencias. Este informe puede ayudarlo a determinar qué servicios en línea pedir para evitar cualquier interrupción en el servicio. Puede filtrar estos informes por número de pedido, número de acuerdo o producto.

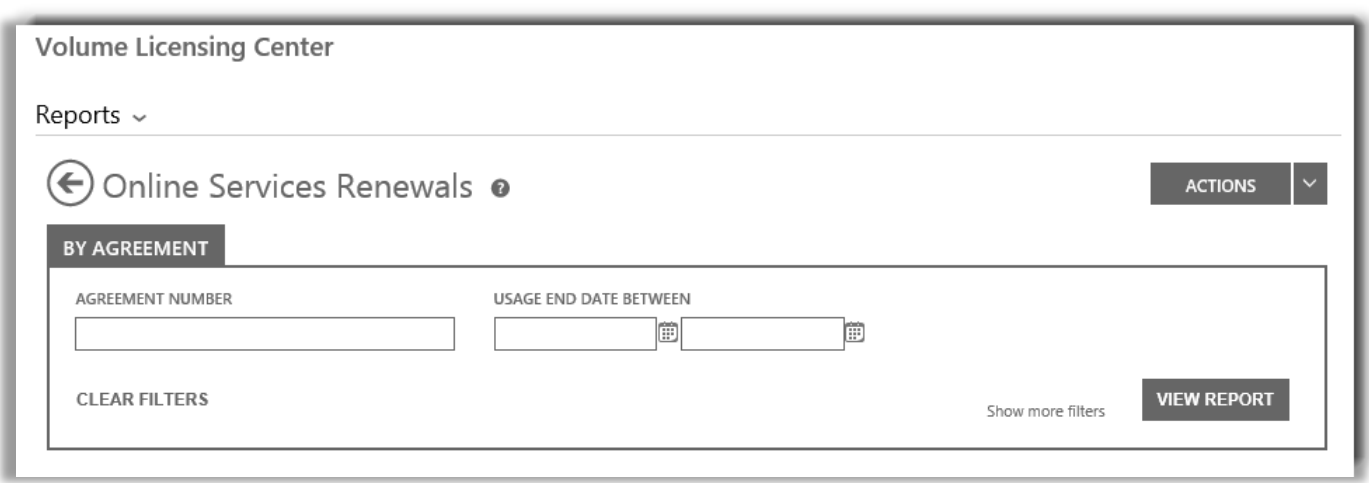

<span id="page-4-0"></span>*El campo para un informe de renovaciones de servicios en línea es uno de los tantos informes estándar que puede generar.*

## Crear informes personalizados (Guardar consulta de informe)

Puede crear sus propios informes personalizados como variaciones de los cuatro informes estándar. Cuando ingresa los datos en los campos que desea, puede guardar la consulta y ponerle su propio nombre, lo cual hará que sea más fácil volver a ejecutar el mismo informe personalizado. Cómo hacerlo:

- 1. Seleccione el informe que desea.
- 2. Llene todos los campos que desea para la consulta de informe. No es necesario que llene todos los campos.
- 3. Seleccione **ACCIONES**, y luego seleccione **Guardar consulta de informe** en el menú desplegable.

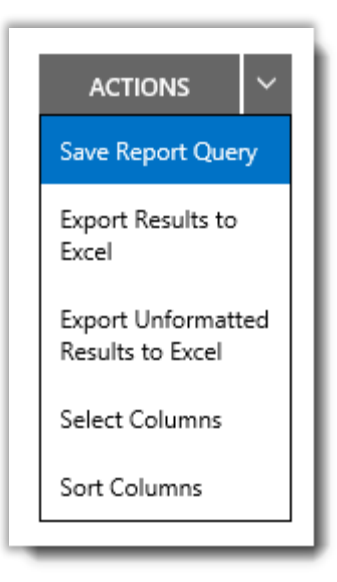

- 4. Escriba un nombre para el informe en el campo **NOMBRE ESTE INFORME**. Puede darle el nombre que desee al informe.
- 5. Escriba una descripción del informe en el campo **DESCRIBA ESTE INFORME**, si así lo desea. Esto es opcional.

*6.* Haga clic en **GUARDAR.** Debería recibir un mensaje de confirmación que indique que su informe personalizado se ha agregado al catálogo de informes.

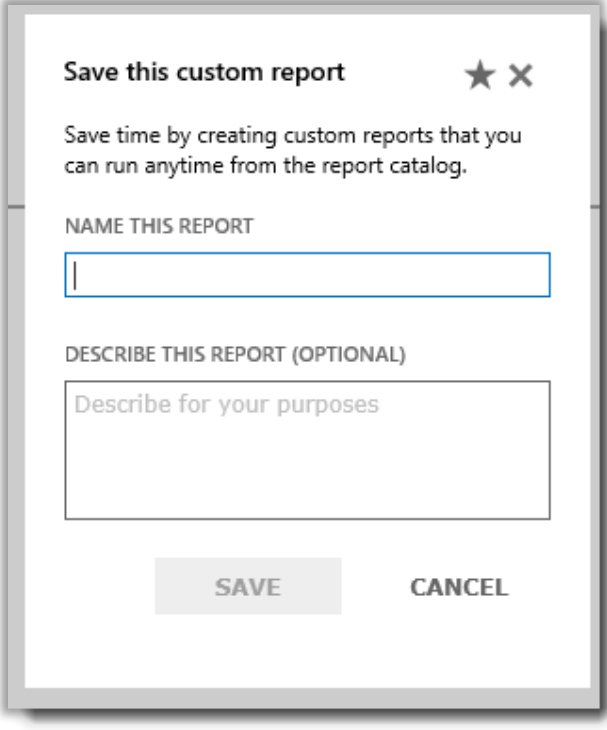

*Dele un nombre y una descripción a su informe personalizado (consulta personalizada)*

### <span id="page-5-0"></span>Personalice las columnas de su informe

Así es cómo debe personalizar las columnas que aparecen en su informe:

1. Elija **Seleccionar columnas** de la lista desplegable **ACCIONES**.

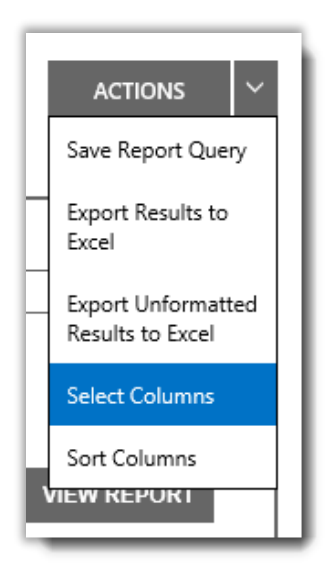

2. Seleccione la columna que desea agregar desde la lista **Columnas disponibles** (a la izquierda). Se resaltará en azul para indicar que se ha seleccionado.

- 3. Seleccione el icono de la **flecha derecha** para agregar la columna seleccionada al informe.
- 4. La nueva columna aparecerá en la lista **Columnas seleccionadas** (a la derecha). Nuevamente, aparecerá resaltado en azul.
- 5. Seleccione **GUARDAR**.

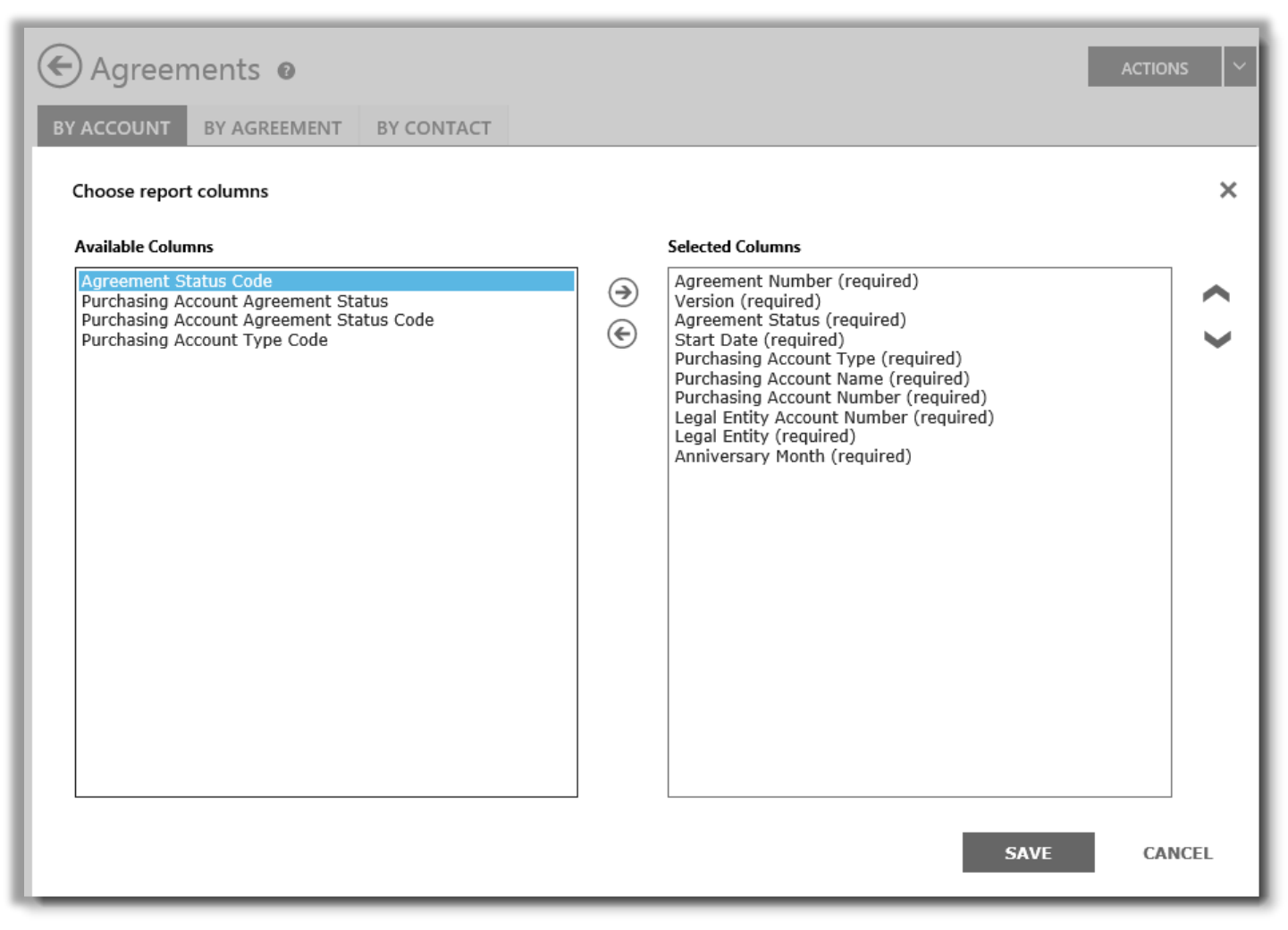

*Puede seleccionar qué columnas quiere agregar o eliminar de los informes personalizados*

También puede eliminar una columna:

- 1. Seleccione la columna (o columnas) que desea eliminar desde la lista **Columnas seleccionadas** (a la derecha). Se resaltará en azul.
- 2. Seleccione el icono de flecha izquierda para devolverla a la lista de **Columnas disponibles** (a la izquierda).

Una vez que haya eliminado la columna de la lista **Columnas seleccionadas** y que la haya devuelto a la lista **Columnas disponibles**, seleccione **GUARDAR** para mantener los cambios.

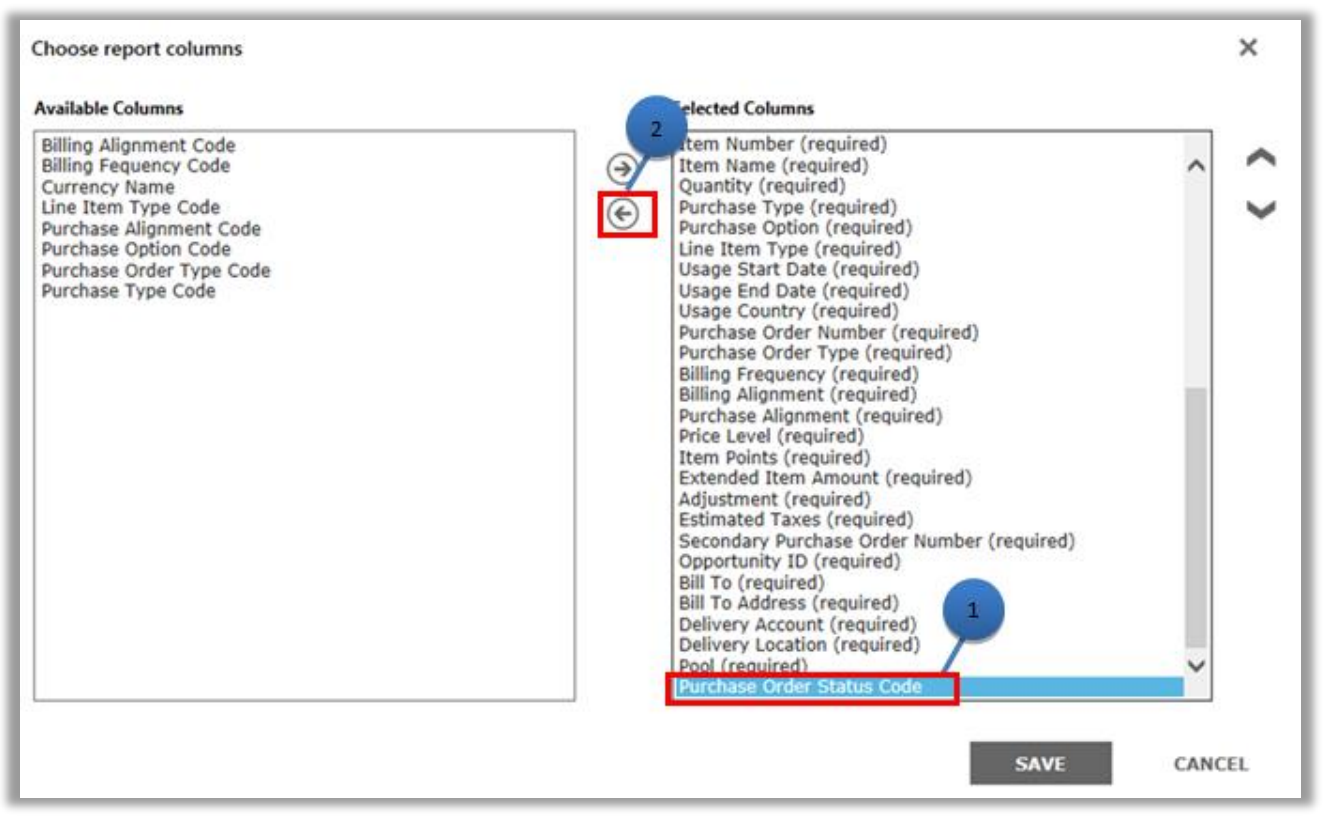

*También puede eliminar una columna de sus informes personalizados*

### <span id="page-7-0"></span>Ver sus informes personalizados

Luego de haber guardado su consulta para crear un informe personalizado, tendrá disponibles tres acciones: **Ver informe**, **Exportar informe a Excel** o **Eliminar informe**.

Así es cómo puede ver su informe personalizado:

- 1. Seleccione **Ver sus informes personalizados**.
- 2. Elija el informe que desee y seleccione **Ver informe** en la lista desplegable **ACCIONES**. Aparecerá el informe.

La muestra está limitada a 10 000 registros. Si su informe excede ese límite, un mensaje de advertencia le indicará que hay informes que no se muestran. Si recibe este mensaje de error, utilice los filtros para recortar el criterio de búsqueda.

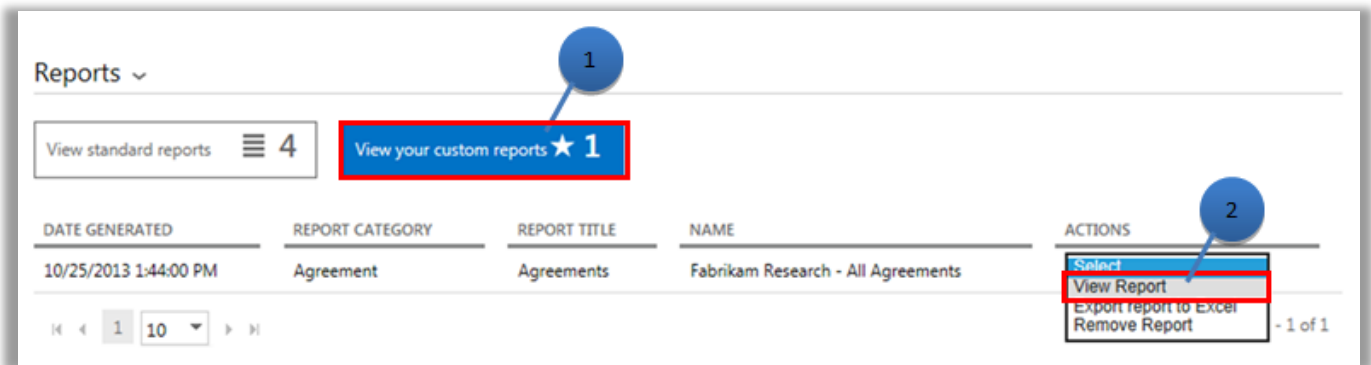

Puede seleccionar qué página del informe ver usando los controles en la parte inferior de la pantalla.

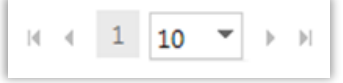

## <span id="page-8-0"></span>Exportar informes

Puede exportar hasta 1 registros de un informe en una hoja de cálculo de Excel desde la página de **Informes** o desde un informe en la pantalla. Puede especificar el nombre y la ubicación del archivo Excel, pero el formato de archivo no se puede modificar.

Si su informe contiene más registros de lo que usted quiere, use los filtros para limitar los criterios de la búsqueda.

**NOTA:** *Excel PivotTables es una herramienta potente para ayudarlo a visualizar los datos en Microsoft Excel. Puede crear PivotTables en los informes sin formato. Para usar esta herramienta, todas las columnas de valor numéricos se convierte automáticamente de texto a formato numérico en Excel. Todos los campos numéricos de su informe que deberían aparecer en blanco se verán como 0.*

### **Elija el idioma para los informes de Excel**

Para modificar el idioma de los datos de sus informes, deberá primero cambiar la configuración de Windows y del navegador para que coincidan con su región o configuración regional. Luego puede exportar el informe. El texto, moneda y otros datos de su informe deberían aparecer en el idioma de la región seleccionada.

### **Para exportar un informe**

- 1. Seleccione la pestaña **Informes personalizados**.
- 2. Elija el tipo de informe personalizado que quiera.
- 3. Seleccione **Exportar informe a Excel** o **Exportar informe sin formato a Excel** desde la lista desplegable **ACCIONES**.

4. Seleccione **Abrir, Guardar o Cancelar** luego de descargar el informe.

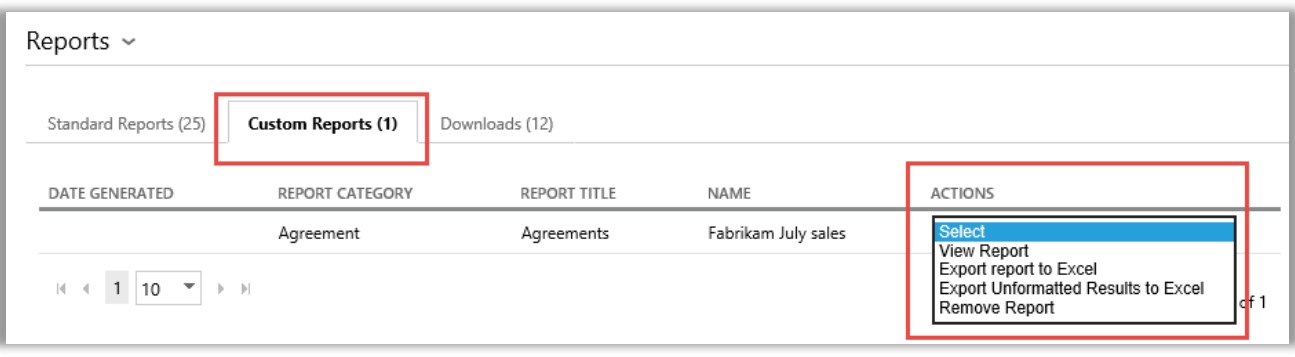

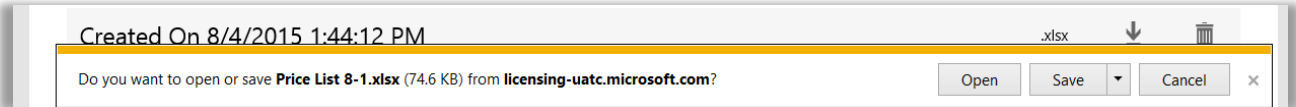

### <span id="page-9-0"></span>Eliminar informes

Para eliminar la consulta de sus informes personalizados, haga lo siguiente:

- 1. Haga clic en **Ver sus informes personalizados** en la página **Informes**.
- 2. Seleccione **Eliminar informe en la** lista desplegable **ACCIONES.**
- 3. Haga clic en **SÍ** para confirmar que quiere eliminar el informe personalizado de su catálogo de informes.

Una vez eliminada la consulta, ya no podrá ver el informe.

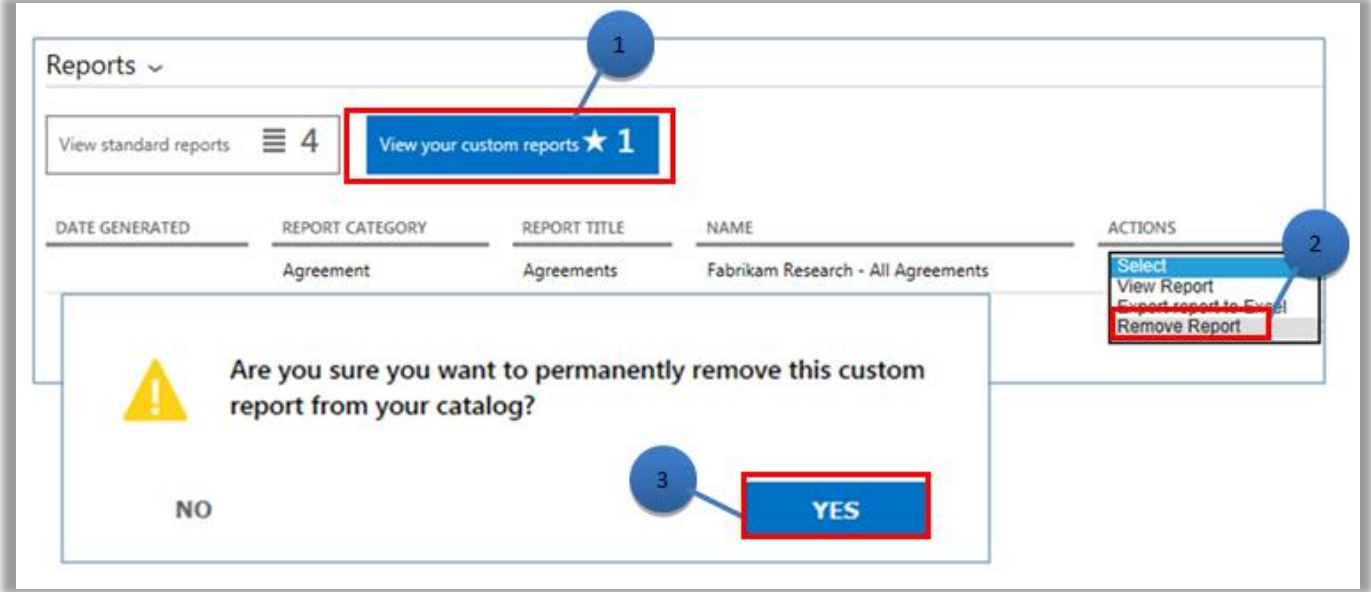